# **How to Subset a Raster/DEM**

These instructions enable you to extract a portion/subset of a Digital Elevation Model (DEM) in ArcGIS 9.1. This simple task is performed in ArcMap with the aid of the Spatial Analyst extension's Hydrology tools.

This procedure is useful if you wish to minimize the extent of a raster to use a smaller area for computationally intense analyses, such as hydrology modeling (i.e. for creating watersheds). The following lists the data layers used for this instruction set (simply substitute your file names – you may apply this to ANY RASTER, not only to DEM files):

#### **ORIGINAL DATA**

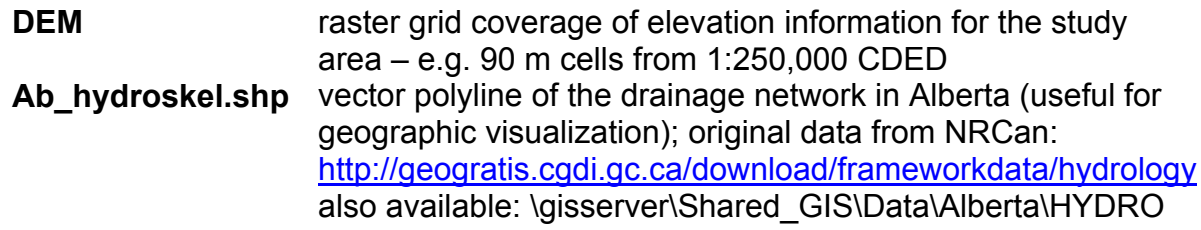

## **CREATED DATA**

**Kdem** raster grid of the subset raster DEM; name your output appropriately

## *Start ArcMap and set up the map document:*

- 1. Open ARCMAP and start using with a new empty map document
- 2. Click on the ADD DATA button and add the **DEM** raster and **Ab\_hydroskel.shp** *Enable and make visible the Spatial Analyst*

*extension:*  3. Choose TOOLS >>> EXTENSIONS and make sure there is a check beside SPATIAL ANALYST

4. Choose VIEW >>> TOOLBARS and make sure there is a check beside SPATIAL ANALYST

# *Highlight river/stream of interest and zoom in to the required extent:*

5. In the table of contents, right click on **Ab\_hydroskel** and OPEN ATTRIBUTE TABLE

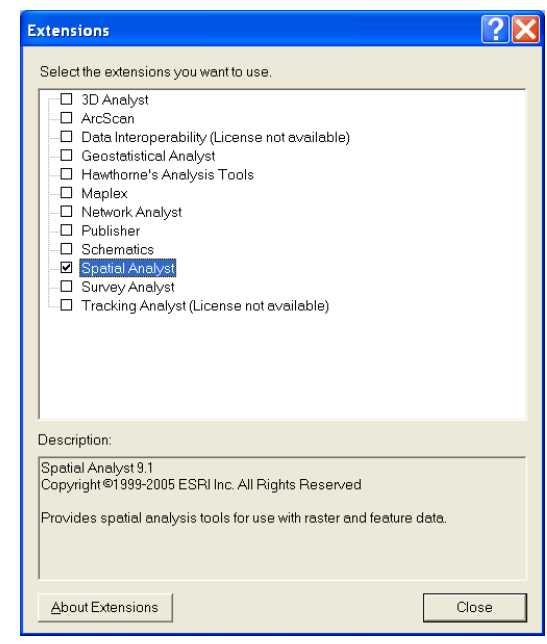

UofA Biological Sciences – GIS 25 November 2005

Close

Apply

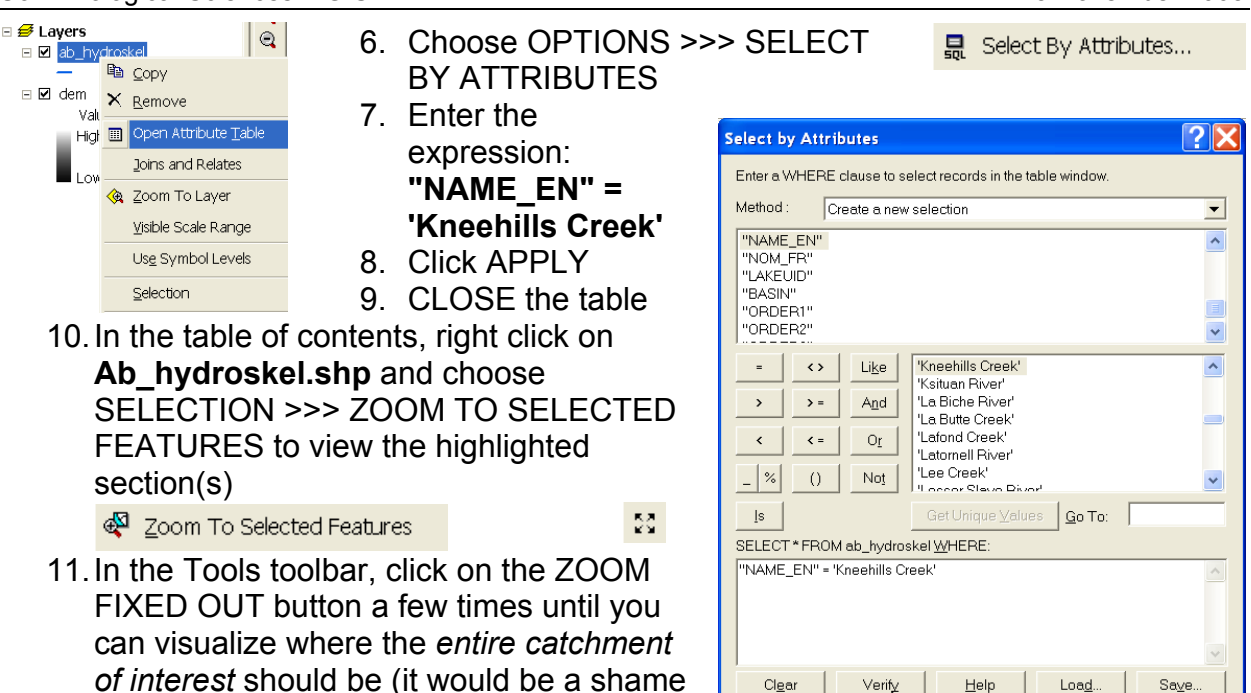

# *Set the Analysis Options:*

to miss portions of tributaries!!!)

12. In the Spatial Analyst toolbar, choose SPATIAL ANALYST >>> OPTIONS

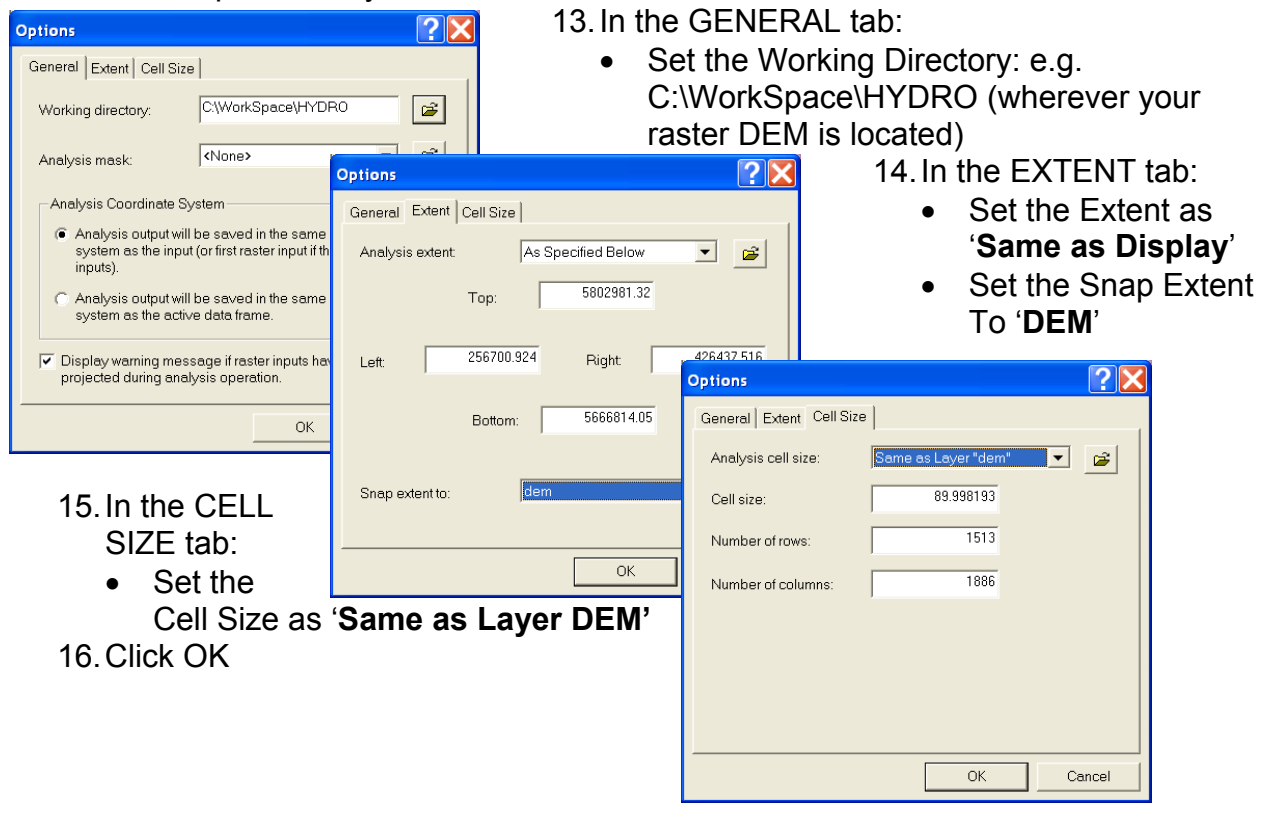

## *Calculate the new subset/extent:*

- 17. In the Spatial Analyst toolbar, choose SPATIAL ANALYST >>> RASTER CALCULATOR
- 18. Enter the following expression: **Kdem = [dem]**

*Use a more appropriate name than Kdem for your data!* 

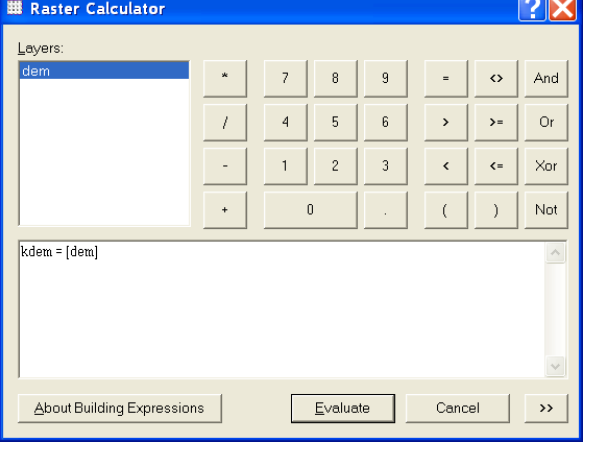

19. Click EVALUATE *A new raster DEM is created based on the extent you set in the Spatial Analyst Options. That's it! This new raster file has been permanently written to your working directory. Use this layer for future analyses and modeling.* 

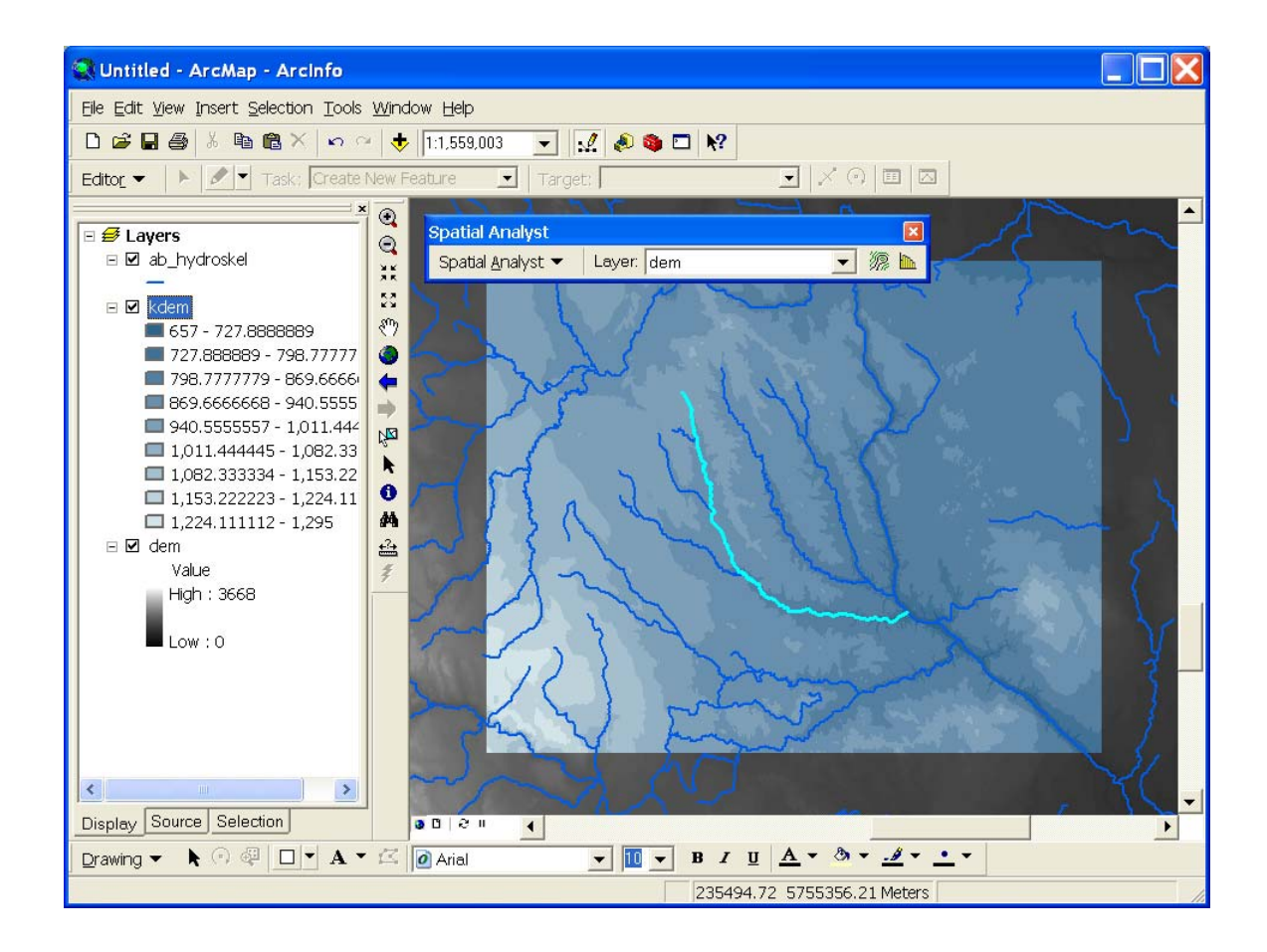